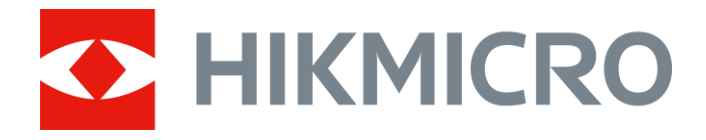

# Éjjellátó távcső PANTHER sorozat

Felhasználói kézikönyv V5.5.54 202212

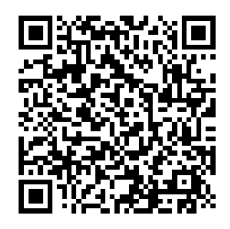

Lépjen velünk kapcsolatba

## **Tartalom**

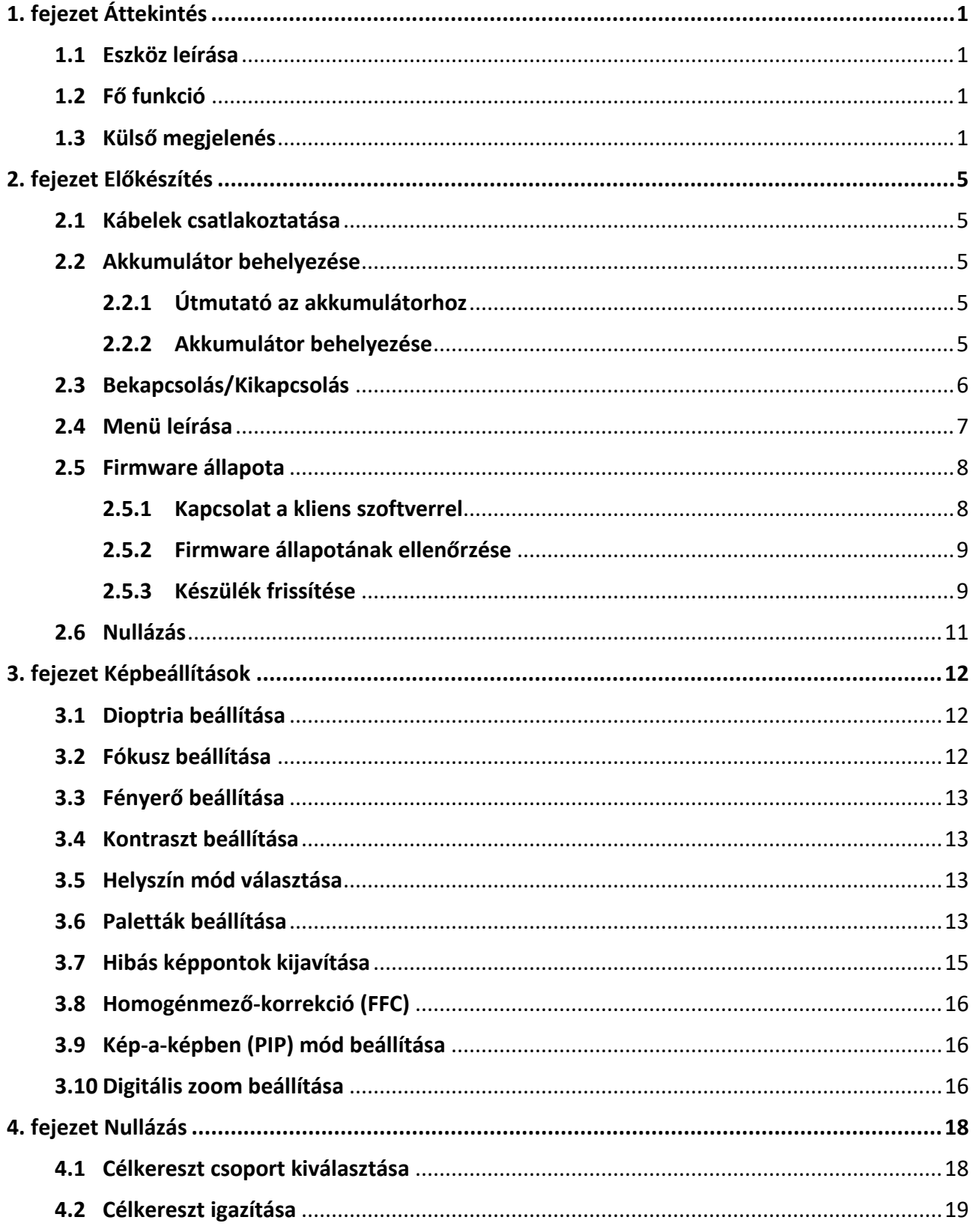

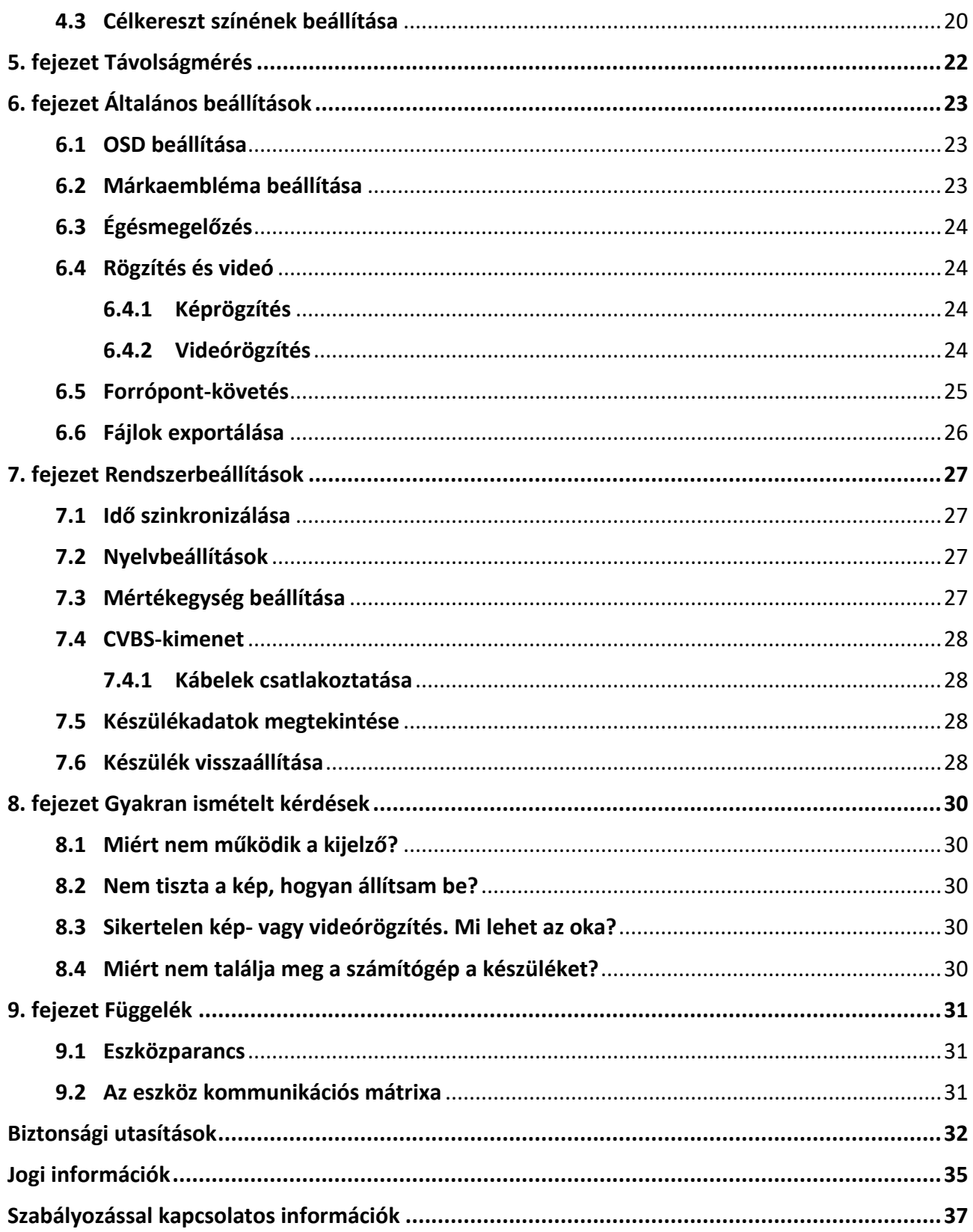

# **1. fejezet Áttekintés**

## <span id="page-3-1"></span><span id="page-3-0"></span>**1.1 Eszköz leírása**

A HIKMICRO PANTHER éjjellátó távcső tiszta képet ad olyan zord környezeti körülmények között, mint a sötétség, köd, füst, por, eső, hó, fa, álcázás stb. Különösen jól használhatók például vadászathoz.

## <span id="page-3-2"></span>**1.2 Fő funkció**

- Forrópont-követés: A készülékkel megkereshető a legmagasabb hőmérsékletű pont a helyszínen, és meg is jelölhető.
- Kapcsolat a kliens szoftverrel: A készülékkel képernyőképek készíthetők és videók rögzíthetők, továbbá ha hotspoton keresztül mobiltelefonhoz csatlakoztatja, a HIKMICRO Sight alkalmazással a paraméterei is beállíthatók.
- Képjavítás: A készülék rendelkezik DPC (Defective Pixel Correction Hibás képpont korrekció) és FFC (Flat Field Correction - homogénmező-korrekció) funkciókkal, amelyek segítségével optimalizálható a képminőség.
- Nullázás: A célkereszt segít gyorsabban és pontosabban behatárolni a célpontot. Lásd *[Nullázás](#page-20-0)*.
- Paletta: A készülék több paletta használatát támogatja, a palettamód a helyszínnek megfelelően állítható be.
- <span id="page-3-3"></span>● Fúzió: A készüléken megjeleníthető a hőkép és optikai kép egyesített képe.

## **1.3 Külső megjelenés**

Két típusú éjjellátó távcsőről beszélhetünk. A két típus külső megjelenését az alábbiakban mutatjuk be. Kérjük, a valós terméket tekintse vonatkozási alapnak.

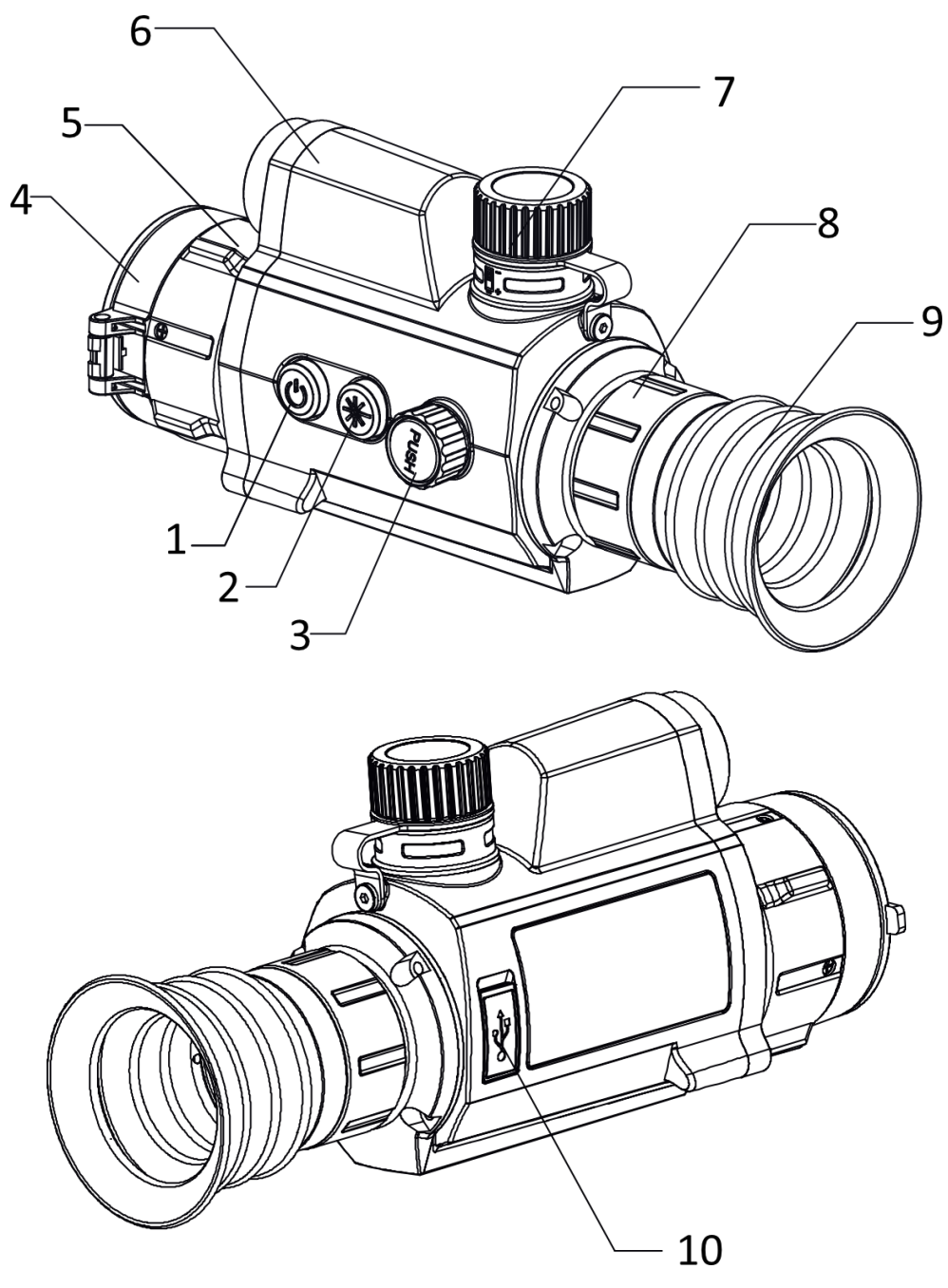

**1-1. ábra A készülék I. típusa**

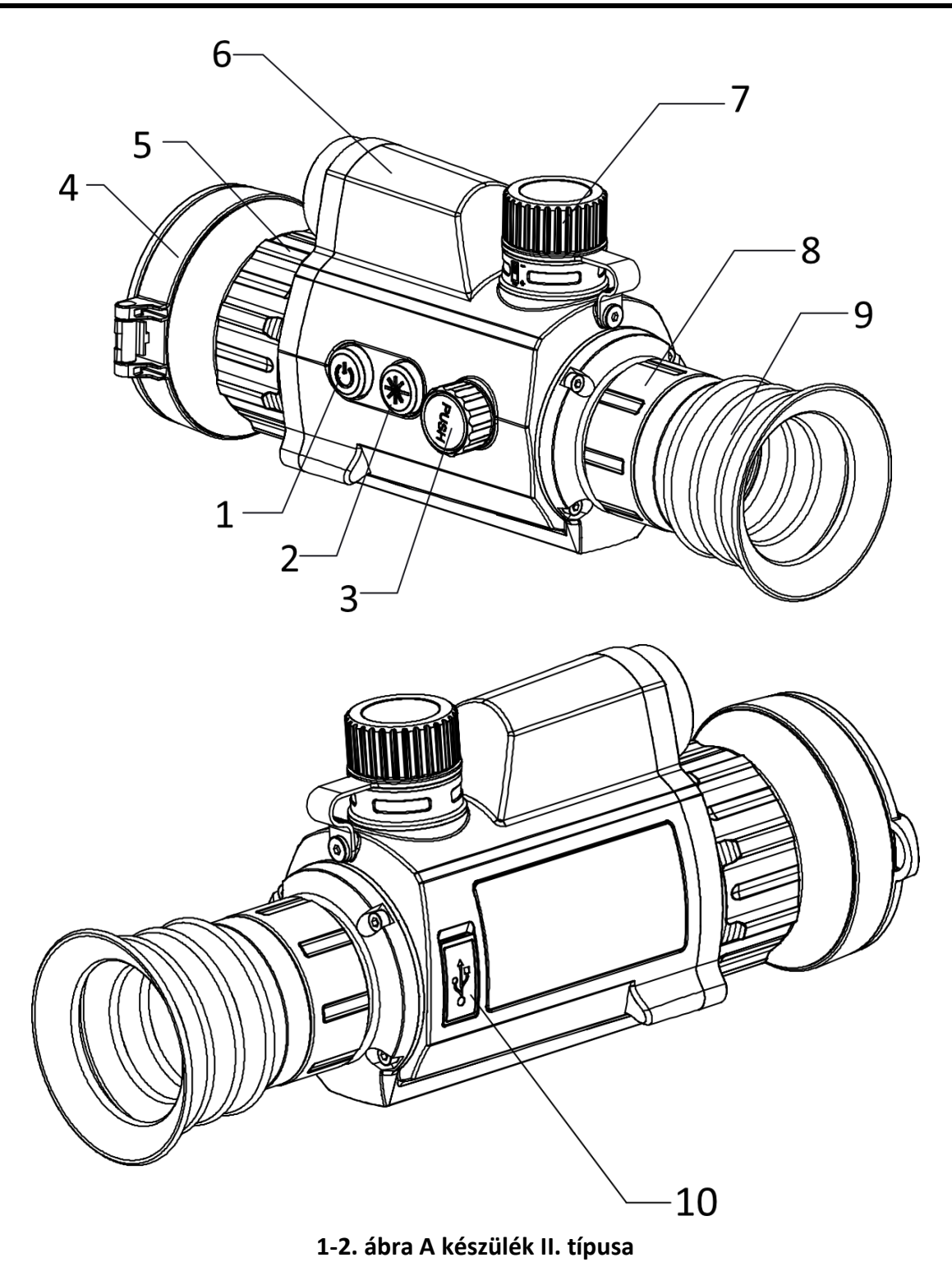

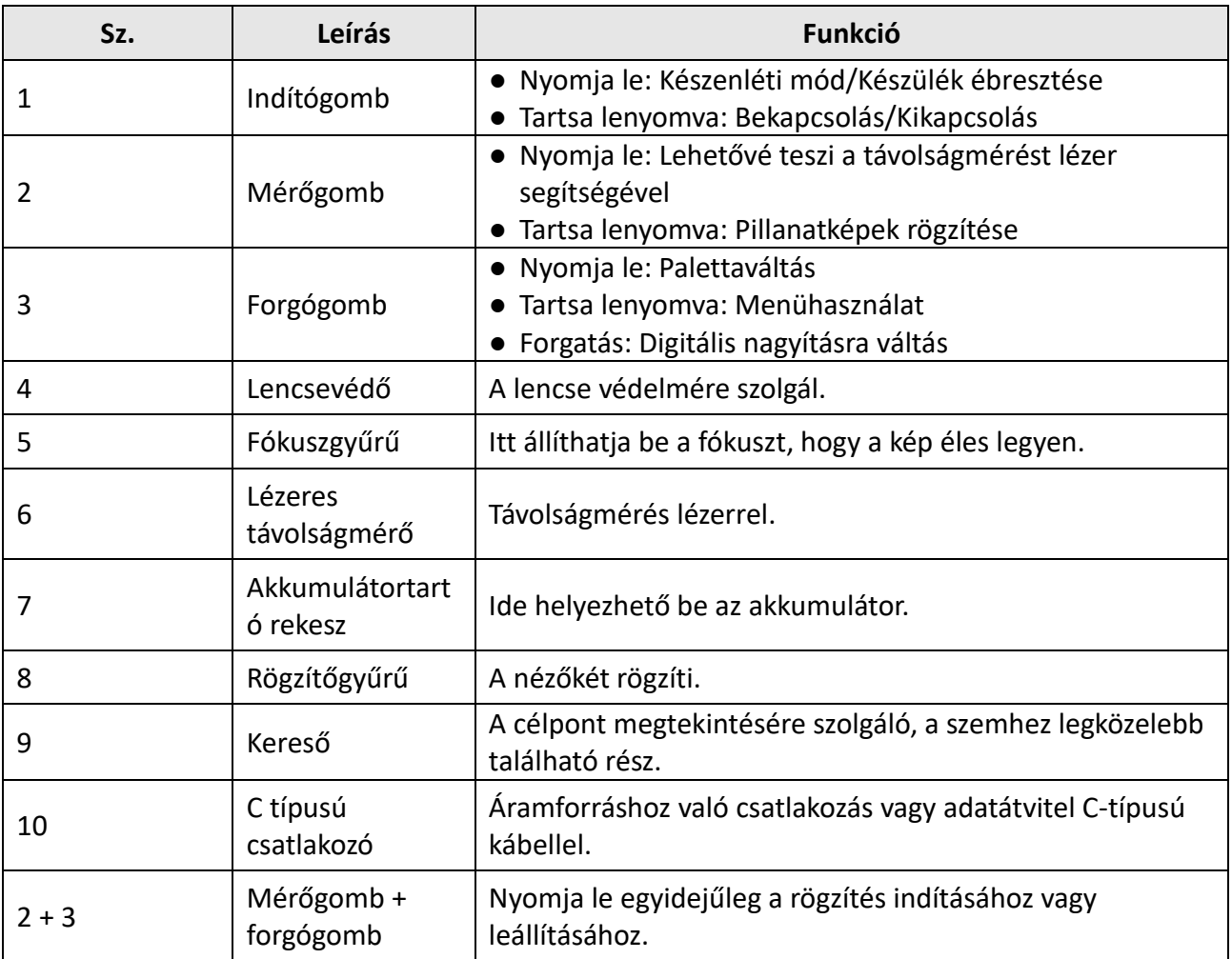

### **1-1 táblázat Vezérlőgombok és komponensek**

# **2. fejezet Előkészítés**

## <span id="page-7-1"></span><span id="page-7-0"></span>**2.1 Kábelek csatlakoztatása**

Tápellátás céljából csatlakoztassa az eszközt egy C típusú kábellel a hálózati USB-adapterre. Fájlok exportálása céljából csatlakoztassa az eszközt a számítógépre.

#### **Lépések**

- 1. Emelje fel a kábelcsatlakozó fedelét.
- 2. A bekapcsoláshoz csatlakoztassa az eszközt az adapterhez C típusú USB-kábellel. Fájlok exportálása céljából csatlakoztassa az eszközt a számítógépre.

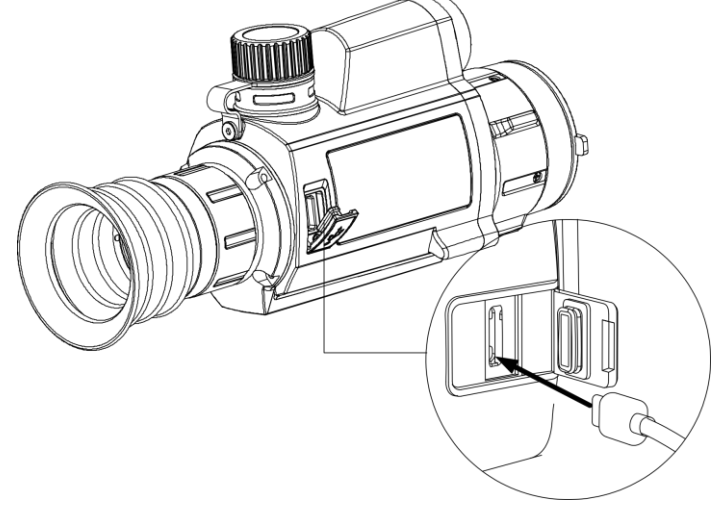

**2-1. ábra Kábelek csatlakoztatása**

## <span id="page-7-2"></span>**2.2 Akkumulátor behelyezése**

### <span id="page-7-3"></span>**2.2.1 Ú tmutató az akkumulátorhoz**

- A készülék védőlemezes, 18650-es típusú akkumulátorral működik, amelynek mérete 19 mm × 70 mm. Az akkumulátor névleges feszültsége 3,6 VDC, a kapacitása pedig 3350 mA (12,06 Wh).
- Az első használat előtt töltse az akkumulátorokat több mint 4 órán át.
- <span id="page-7-4"></span>● Ha a készüléket hosszabb ideig nem használja, vegye ki az akkumulátorokat.

### **2.2.2 Akkumulátor behelyezése**

Akkumulátor behelyezése az akkumulátortartó rekeszbe.

#### **Lépések**

1. A meglazításhoz fordítsa el az akkumulátorfedelet óramutató járásával ellentétesen.

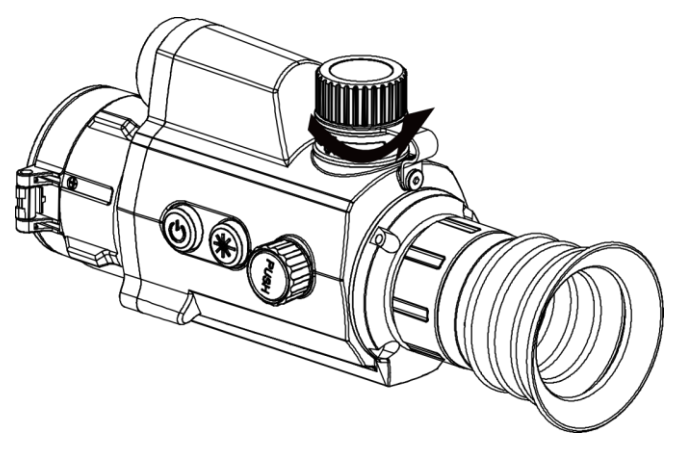

**2-2. ábra Az akkumulátor fedelének felnyitása**

2. Helyezze be az akkumulátorokat az akkumulátortartó rekeszbe a pozitív jelzéssel befele.

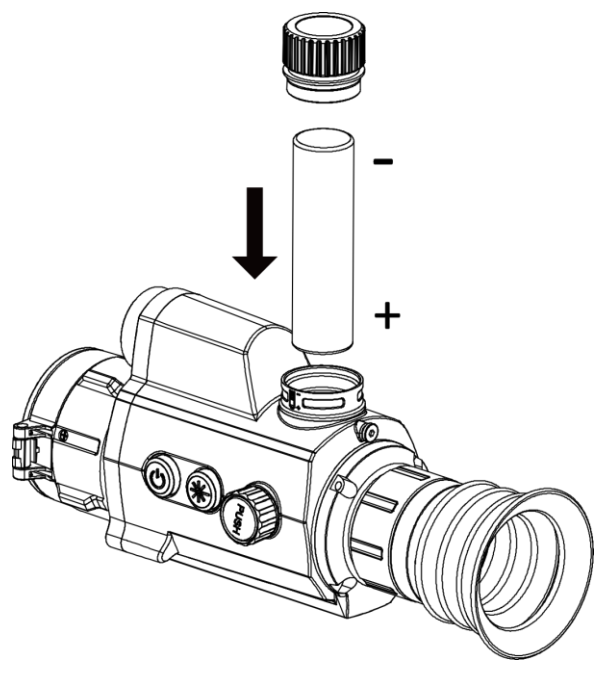

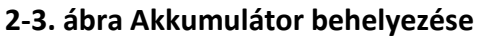

<span id="page-8-0"></span>3. A rögzítéshez fordítsa el az akkumulátorfedelet az óramutató járásával megegyező irányba.

## **2.3 Bekapcsolás/Kikapcsolás**

#### **Bekapcsolás**

Ha az akkumulátor töltése megfelelő, tartsa lenyomva a  $\mathbb U$  gombot kb. 2 másodpercig a készülék bekapcsolásához.

#### **Kikapcsolás**

Ha a készülék be van kapcsolva, tartsa lenyomva 2 másodpercig a  $\langle \cdot \rangle$  gombot a készülék kikapcsolásához.

### **Megjegyzés**

- A készülék kikapcsolásakor kikapcsolási visszaszámláló jelenik meg. Bármelyik gomb megnyomásával megszakíthatja a visszaszámlálást és visszavonhatja a kikapcsolást.
- Az alacsony töltöttségi szint miatti automatikus kikapcsolást nem lehet megszakítani.

#### **Automatikus kikapcsolás**

Állítsa be a készülék automatikus kikapcsolási idejét, és a beállított idő elteltével a készülék automatikusan kikapcsol.

#### **Lépések**

1. Tartsa lenyomva a forgógombot a menü megnyitásához.

2. Forgassa el a forgógombot a  $\bigcup$  ikon kiválasztásához, majd nyomja le a forgógombot a kívánt automatikus kikapcsolási idő beállításához.

3. Tartsa lenyomva a forgógombot a mentéshez és kilépéshez.

### **Megjegyzés**

- Az akkumulátor állapotát az akkumulátor ikon mutatja. A **ikon a teljes töltöttségi szintet**, a ■ ikon pedig az alacsony töltöttségi szintet jelzi.
- Ha az Alacsony töltöttségi szint üzenet megjelenik, töltse fel az akkumulátort.
- Az automatikus kikapcsolás visszaszámlálása újrakezdődik, ha a készülék kilép a készenléti üzemmódból, vagy ha újraindítja a készüléket.

## <span id="page-9-0"></span>**2.4 Menü leírása**

Ha a készülék be van kapcsolva, tartsa lenyomva a forgógombot a menü megnyitásához. A menüben a forgógomb elforgatásával választhat a funkciók közül, a lenyomásával konfigurálhatja a kiválasztott funkciót, és a forgógomb lenyomva tartásával kiléphet a menüből.

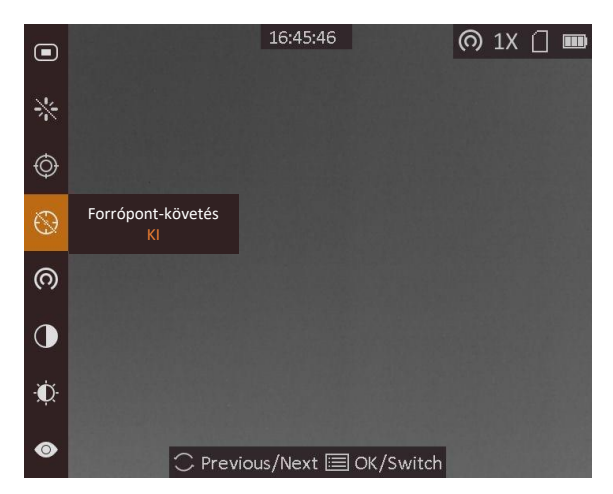

**2-4. ábra Menü kezelőfelülete**

## <span id="page-10-0"></span>**2.5 Firmware állapota**

### <span id="page-10-1"></span>**2.5.1 Kapcsolat a kliens szoftverrel**

Ha a készüléket hotspoton keresztül a HIKMICRO Sight alkalmazáshoz csatlakoztatja, mobiltelefonról is készíthet képet, rögzíthet videót, illetve beállíthatja a paramétereket is.

#### **Lépések**

- 1. Tartsa lenyomva a forgógombot a készülékmenü megjelenítéséhez.
- 2. Nyomja meg a @ gombot a hotspot bekapcsolásához.
- 3. Kapcsolja be a telefon WLAN funkcióját és csatlakozzon a hotspotra.
	- Hotspot neve: HIK-IPTS-sorozatszám
	- Hotspot-jelszó: Sorozatszám
- 4. A letöltéshez keresse meg a HIKMICRO Sight alkalmazást az App Store-ban (iOS rendszer) vagy a Google Play™-en (Android rendszer), illetve olvassa be a QR-kódot az alkalmazás letöltéséhez és telepítéséhez.

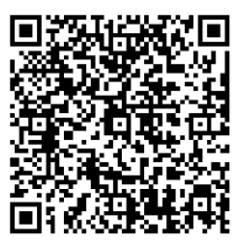

Android rendszer iOS rendszer

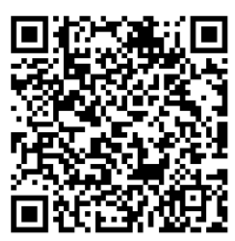

5. Nyissa meg az APP-ot, és csatlakoztassa a telefonját az eszközhöz. A telefonon megjeleníthető a készülék kezelőfelülete.

### **Megjegyzés**

- Ha egymás után többször is hibás jelszót ad meg, a készülék nem fog csatlakozni az alkalmazáshoz. Tanulmányozza a *[Készülék visszaállítása](#page-30-3)* fejezetet a készülék visszaállításához, majd csatlakozzon újra az alkalmazáshoz.
- A készüléket aktiválni kell az első használatkor. Aktiválás után jelszót kell módosítani.

### <span id="page-11-0"></span>**2.5.2 Firmware állapotának ellenőrzése**

#### **Lépések**

- 1. Nyissa meg a HIKMICRO Sight programot, és csatlakoztassa eszközét az alkalmazáshoz.
- 2. Ellenőrizze, hogy van-e piros pont a csatlakozási felületen. Ha nincs piros pont, akkor a firmware a legújabb verzió. Ellenkező esetben a firmware nem a legújabb verzió.

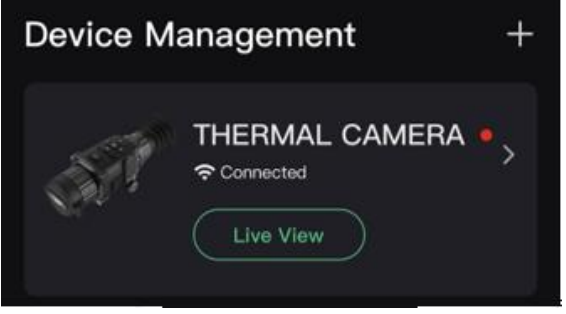

**2-5. ábra Firmware állapotának ellenőrzése**

<span id="page-11-1"></span>3. (opcionális) Ha a firmware nem a legújabb verzió, frissítse az eszközt. Lásd *[Készülék frissítése](#page-11-1)*.

### **2.5.3 Készülék frissítése**

### **Eszköz frissítése a HIKMICRO Sight segítségével**

#### **A kezdés előtt**

Telepítse a HIKMICRO Sight-ot a telefonjára, és csatlakoztassa eszközét az alkalmazáshoz.

#### **Lépések**

- 1. Koppintson az eszköz sorozatára az eszközinformációs felület megnyitásához.
- 2. Koppintson az **Eszközfrissítés** elemre a firmware frissítési felületre való belépéshez
- 3. Koppintson a **Frissítés** gombra a frissítés megkezdéséhez.

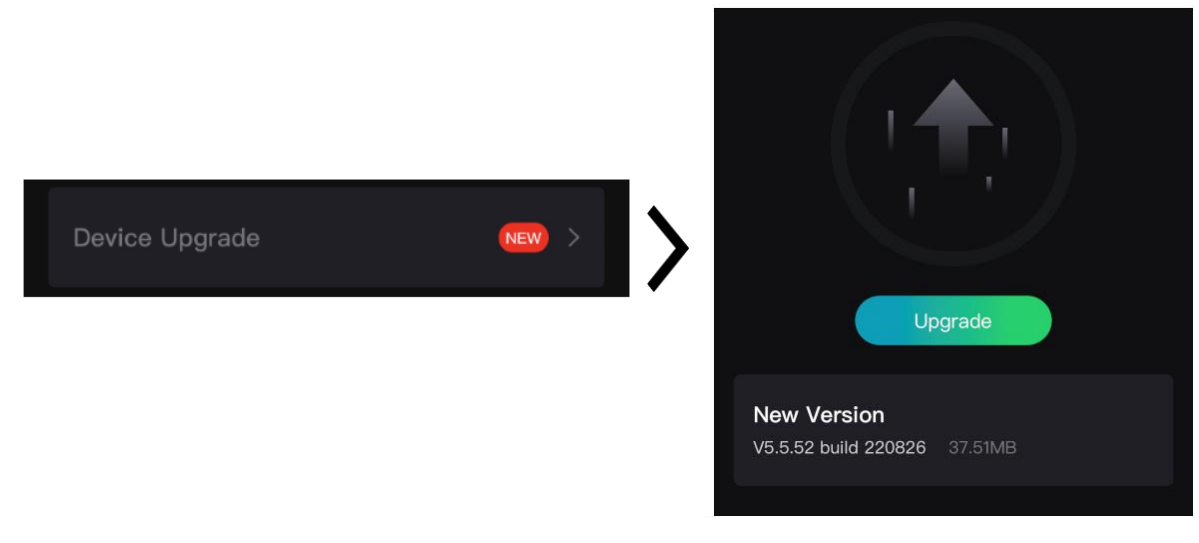

#### **2-6. ábra Firmware frissítése**

### **Megjegyzés**

A frissítési folyamat az alkalmazásfrissítések miatt változhat. Kérjük, az aktuális alkalmazásverziót tekintse referenciának.

#### **Eszköz frissítése PC-n keresztül**

#### **A kezdés előtt**

- Első lépésként, kérjük, szerezze be a frissítési csomagot (beleértve a központi belső vezérlőprogramot és az FPGA belső vezérlőprogramot).
- Figyeljen arra, hogy a hotspot legyen kikapcsolva.
- Mielőtt az eszközt a számítógéphez csatlakoztatja, vegye ki az elemeket.
- Miután csatlakoztatta a számítógéphez, kapcsolja be a készüléket, és használat előtt hagyja bekapcsolva 10 - 15 másodpercig.

#### **Lépések**

- 1. Csatlakoztassa a készüléket a számítógéphez kábellel, majd kapcsolja be.
- 2. Nyissa meg az észlelt meghajtót, másolja ki a frissítési fájlt, és illessze be az eszköz gyökérkönyvtárába.
- 3. Tartsa lenyomva a  $\cup$  gombot a készülék újraindításához. A készülék automatikusan telepíti a frissítést. A frissítési folyamat megjelenik a fő felületen.

### **Megjegyzés**

A frissítés közben figyeljen arra, hogy a készülék legyen a számítógéphez csatlakoztatva. Ellenkező esetben a belső vezérlőprogram telepítése megszakadhat, károsodhat a belső vezérlőprogram, stb.

4. Egyenként telepítsen minden firmware-t a fenti lépések ismétlésével.

## <span id="page-13-0"></span>**2.6 Nullázás**

Bekapcsolhatja a célkeresztet a célpont helyzetének behatárolásához. A **Lefagyasztás** és **Nagyítás** funkciók segítenek pontosabban beállítani a célkeresztet. A részletes útmutató itt található: *[Nullázás](#page-20-0)* .

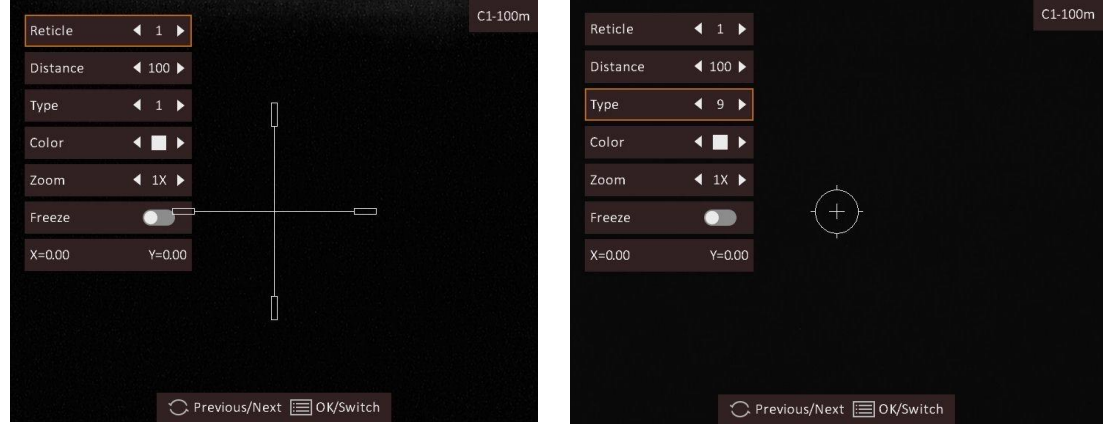

**2-7. ábra Nullázás**

# **3. fejezet Képbeállítások**

## <span id="page-14-1"></span><span id="page-14-0"></span>**3.1 Dioptria beállítása**

#### **Lépések**

- 1. Kapcsolja be az eszközt.
- 2. Nyissa ki a lencsevédőt.
- 3. Tartsa meg a készüléket, figyelve arra, hogy a nézőke fedje a szemét.
- 4. Forgassa el az állítógyűrűt, amíg éles lesz az OSD szöveg vagy kép.

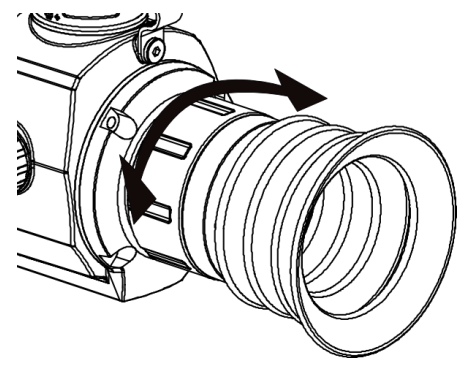

**3-1. ábra Dioptria beállítása**

## **Megjegyzés**

A dioptria beállítása NE érjen a lencse felületéhez.

## <span id="page-14-2"></span>**3.2 Fókusz beállítása**

#### **Lépések**

- 1. Kapcsolja be az eszközt.
- 2. Tartsa meg a készüléket, figyelve arra, hogy a nézőke fedje a szemét.
- 3. Forgassa el a fókuszgyűrűt, amíg éles lesz a kép.

### **Megjegyzés**

A behomályosítás elkerüléséhez, fókuszbeállítás közben ne érjen a lencse felületéhez.

## <span id="page-15-0"></span>**3.3 Fényerő beállítása**

Menü módban forgassa el a forgógombot a **kitalasztásához**, majd nyomja meg a forgógombot a fényerő beállításához. Meleg-fehér módban minél magasabb a fényerő értéke, annál világosabb lesz a kép. A meleg-fehér módban alkotott képeffektus az alábbi ábrán látható. A meleg-fekete mód ennek az ellentéte.

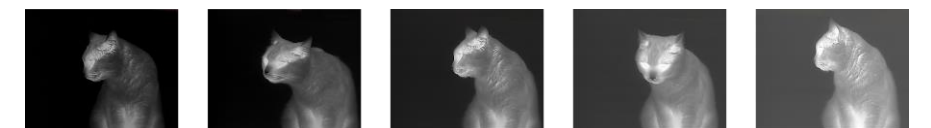

**3-2. ábra Fényerő beállítása meleg-fehér módban**

### <span id="page-15-1"></span>**3.4 Kontraszt beállítása**

Menü módban forgassa el a forgógombot a  $\bigcirc$  kiválasztásához, majd nyomja meg a forgógombot a képkontraszt beállításához.

## <span id="page-15-2"></span>**3.5 Helyszín mód választása**

A megjelenítési hatás javítása érdekében, a felhasználási helyszínnek megfelelően választhat ki helyszín módot.

#### **Lépések**

- 1. Tartsa lenyomva a forgógombot a menü megnyitásához.
- 2. Forgassa el a forgógombot a  $\bullet$  kiválasztásához, majd nyomja le a forgógombot a helyszín mód váltásához.
	- $A \odot$ ikon a felismerési módot jelzi. Ez normál helyszínhez javasolt.
	- $-$  A  $\triangle$  ikon a dzsungel módot jelzi. Ez vadászati helyszínhez javasolt.
- <span id="page-15-3"></span>3. Tartsa lenyomva a forgógombot a mentéshez és kilépéshez.

## **3.6 Paletták beállítása**

Különböző palettákat választhat, hogy ugyanazt a helyszínt különböző képhatásokkal jelenítsen meg. Nyomja le a forgógombot az élőkép módban a paletták váltásához.

#### **Meleg-fehér**

A meleg részek világos színűek ebben a nézetben. Minél magasabb a hőmérséklet, annál világosabb a szín.

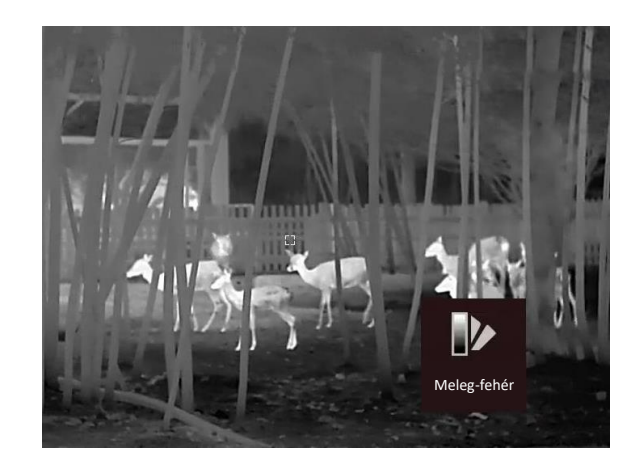

#### **Meleg-fekete**

A meleg részek feketén jelennek meg ebben a nézetben. Minél magasabb a hőmérséklet, annál sötétebb a szín.

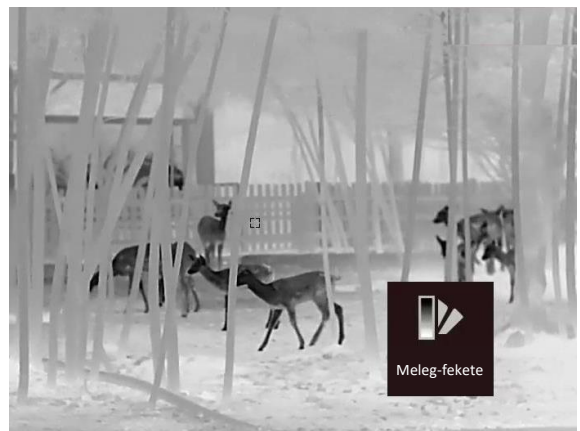

#### **Meleg-piros**

A meleg részek pirosan jelennek meg ebben a nézetben. Minél magasabb a hőmérséklet, annál élénkebb piros a szín.

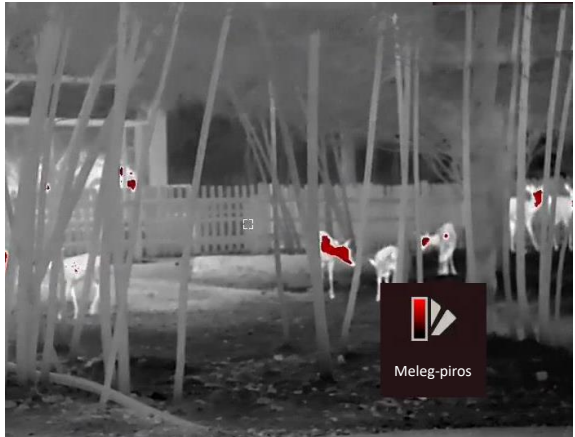

#### **Fúzió**

A magas hőmérséklettől az alacsonyig, a kép fehértől a sárgán, piroson és rózsaszínen át a liláig színeződik.

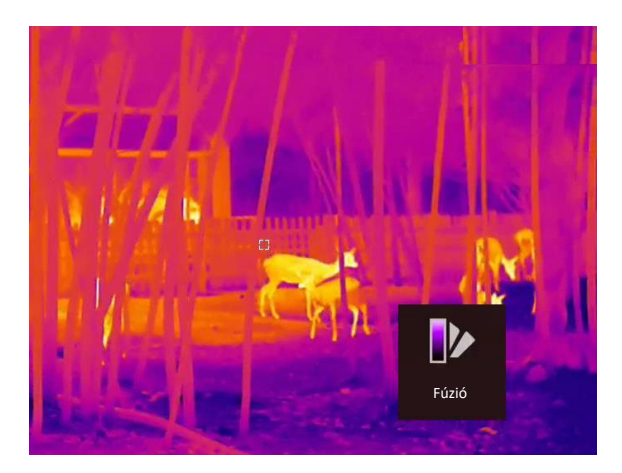

## <span id="page-17-0"></span>**3.7 Hibás képpontok kijavítása**

A készülék képes kijavítani a képernyő nem megfelelően megjelenő, hibás képpontjait.

#### **Lépések**

- 1. Tartsa lenyomva a forgógombot a menü megjelenítéséhez.
- 2. Forgassa el a forgógombot a **kula** kiválasztásához, majd nyomja meg a forgógombot hibás képpont-kijavítás (DPC) beállítási felületének megnyitásához.
- 3. Forgassa el forgógombot a **Tengely** opció kiválasztásához, majd a forgógomb megnyomásával változtathatja a kurzor mozgásirányát. Ha az **X** opciót választja, a kurzor jobbra és balra mozog; ha az **Y** opciót választja, a kurzor fel-le mozog.
- 4. A forgógomb elforgatásával vigye a kurzort a hibás képponthoz.
- 5. A forgógomb megnyomásával állítsa a tengelyt **N** értékre, majd a gomb elforgatásával válassza ki a **DPC** (hibás képpont kijavítása) opciót.
- 6. Nyomja meg forgógombot a hibás képpont kijavításához.

### **Megjegyzés**

A kiválasztott hibás képpont felnagyítható, és megjeleníthető a felület jobb-felső sarkában.

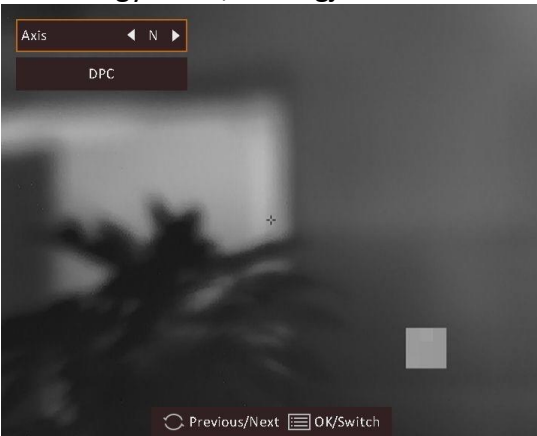

**3-3. ábra Hibás képpontok kijavítása**

## <span id="page-18-0"></span>**3.8 Homogénmező-korrekció (FFC)**

Ezzel a funkcióval kijavíthatók a kijelző egyenlőtlenségei.

#### **Lépések**

- 1. Tartsa lenyomva a forgógombot a menü megnyitásához.
- 2. Forgassa el a forgógombot a  $\bigoplus$  kiválasztásához, majd nyomja le a forgógombot az FFC mód váltásához.
	- Manuális homogénmező-korrekció (FFC): Forgassa el a forgógombot a  $\circled{e}$  kiválasztásához, majd nyomja meg a forgógombot a kalibrálás indításához.
	- Automatikus homogénmező-korrekció (FFC): A készülék a kamera bekapcsolásakor automatikusan kalibrálja a homogén mezőt (FFC) a beállított ütemterv szerint.
	- Külső: Takarja el a lencsét a lencsevédővel, forgassa el a forgógombot a  $\bullet$  kiválasztásához, majd nyomja meg a forgógombot a kalibrálás indításához.
- <span id="page-18-1"></span>3. Tartsa lenyomva a forgógombot a mentéshez és kilépéshez.

## **3.9 Kép-a-képben (PIP) mód beállítása**

#### **Lépések**

- 1. Élőkép módban tartsa lenyomva a forgógombot a menü megnyitásához.
- 2. Válassza a  $\Box$  lehetőséget, majd nyomja meg a forgógombot a Kép-a-képben (PIP) mód bekapcsolásához. A részletek a képernyő felső részén, középen jelennek meg.
	- Ha a célkereszt be van kapcsolva, a PIP nézet a célkereszt részleteit mutatja.
	- Ha a célkereszt nincs bekapcsolva, a PIP nézet a középső rész részleteit mutatja.
- 3. Tartsa lenyomva a forgógombot a kilépéshez.

### **Megjegyzés**

Ha a digitális nagyítás be van kapcsolva, a PIP nézet is kinagyít. Ha a digitális nagyítás mértéke meghaladja a 4-et, a PIP nézet nem nagyít tovább.

## <span id="page-18-2"></span>**3.10 Digitális zoom beállítása**

Élőkép módban elforgathatja a forgógombot a készülék digitális zoomjának módosításához.

### **Lépések**

1. Tartsa lenyomva a forgógombot a menü megjelenítéséhez.

2. Forgassa el a forgógombot a  $\bigoplus$  kiválasztásához, majd nyomja le a forgógombot a nagyítási módra váltásához.

– **Fokozatmentes:** Élőkép módban a kereket forgatva folyamatosan 0,1×-es lépésekben nagyíthat vagy kicsinyíthet.

- **Többszörözés:** Az élőkép felületen forgassa a forgógombot a digitális zoom beállításához: 1×, 2×, 4×, vagy 8×.
- 3. Tartsa lenyomva a forgógombot a mentéshez és kilépéshez.

# **4. fejezet Nullázás**

## <span id="page-20-1"></span><span id="page-20-0"></span>**4.1 Célkereszt csoport kiválasztása**

Amennyiben több felhasználó használja ugyanazt a készüléket, minden felhasználó egyedi módon konfigurálhatja és elmentheti célkereszt-beállításait saját célkereszt csoportjába.

#### **Lépések**

- 1. Élőkép módban tartsa lenyomva a forgógombot a menü megnyitásához.
- 2. Forgassa el a forgógombot a  $\bigodot$  kiválasztásához.
- 3. Nyomja le a forgógombot a célkereszt csoport váltásához.
- 4. Tartsa lenyomva a forgógombot a mentéshez és kilépéshez.

#### **Eredmény**

A célkereszt adatai a képernyő jobb-felső oldalán jelennek meg. Például, az A3-100 m felirat azt jelenti, hogy Ön az "A" csoport 3-as számú célkeresztjét használja, a beállított távolság pedig 100 m.

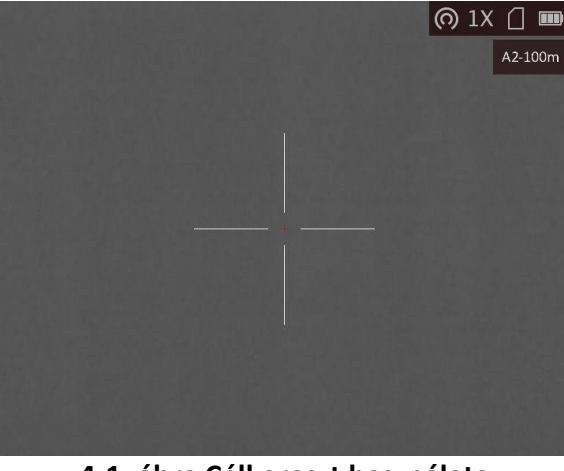

**4-1. ábra Célkereszt használata**

## **Megjegyzés**

Összesen 5 célkereszt csoport alakítható ki, és minden egyes célkereszt csoporthoz 5 célkereszt konfigurálható.

## <span id="page-21-0"></span>**4.2 Célkereszt igazítása**

Kapcsolja be a célkeresztet a célpont helyzetének behatárolásához. A **Lefagyasztás** és **Nagyítás** funkciók segítenek pontosabban beállítani a célkeresztet.

#### **Lépések**

- 1. Élőkép módban tartsa lenyomva a forgógombot a menü megnyitásához.
- 2. Válassza a  $\mathbb{Q}$  ikont. Megjelenik egy célkereszt a képernyő közepén.
- 3. A forgógomb elforgatásával válassza ki a **Célkereszt** opciót, majd nyomja meg a forgógombot a kiigazítani kívánt célkereszt számának kiválasztásához.
- 4. Forgassa el a forgógombot a **Távolság** opció kiválasztásához. A forgógomb elforgatásával állítsa be a céltávolságot.
- 5. Forgassa el a forgógombot a **Típus** opció kiválasztásához, majd nyomja le a forgógombot a célkereszt típusának módosításához. 10 célkereszt típus közül választhat.

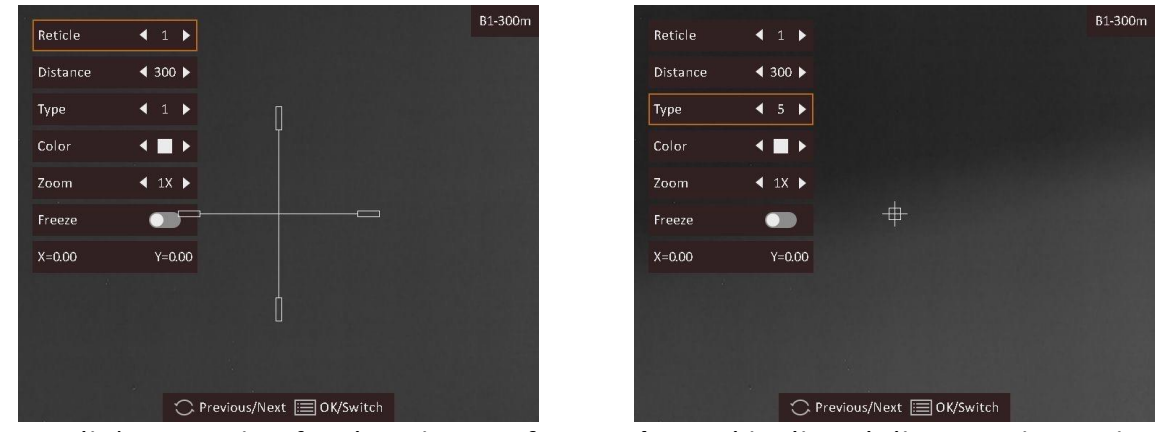

6. (opcionális) Nyomja le a forgógombot a **Lefagyasztás** opció kiválasztásához, majd a gomb elforgatásával kapcsolja be vagy ki a funkciót.

### **Megjegyzés**

Ha a célkereszten bekapcsolja a lefagyási funkciót, beállíthatja a célkereszt pozícióját egy lefagyasztott képen. Ez a funkció segít megelőzni a kép ugrálását.

- 7. (opcionális) Forgassa el a forgógombot a **Nagyítás** opció kiválasztásához, majd nyomja le a forgógombot a nagyítás mértékének módosításához.
- 8. Forgassa el a forgógombot a koordináták kiválasztásához, majd nyomja le a forgógombot az **X**és **Y**-tengelyek közötti váltáshoz. Ha az **X** opciót választja, a kurzor jobbra és balra mozog; ha az **Y** opciót választja, a kurzor fel-le mozog.
- 9. A forgógomb elforgatásával vigye a célkeresztet a célpozícióra. A koordináták a célkereszt pillanatnyi pozícióját jelölik. A kis célkereszt jelöli a célkereszt eredeti helyét.

### Éjjellátó távcső - Felhasználói kézikönyv

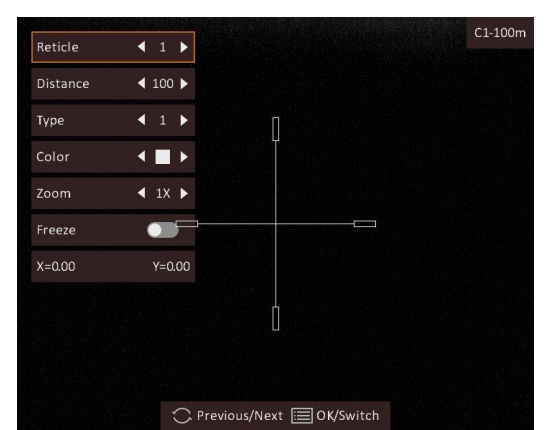

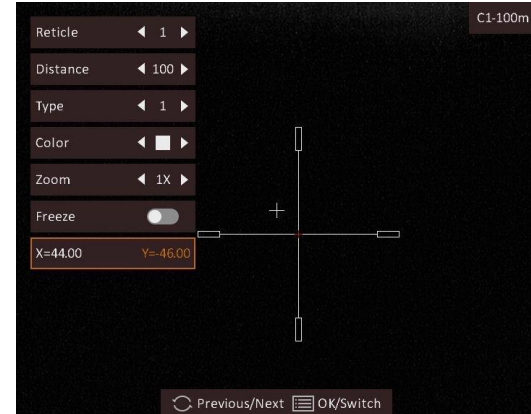

- 10. Tartsa lenyomva a forgógombot az üzenet bezárásához.
	- **OK:** Paraméter mentése és kilépés.
	- **MÉGSE:** Kilépés a paraméterek mentése nélkül.

### **Megjegyzés**

- A célkereszt számának váltásakor a felületen egy üzenet jelenik meg. Válassza az **OK** opciót a kiválasztott célkereszt paramétereinek elmentéséhez.
- Ha a Kép-a-képben (PIP) funkció be van kapcsolva, a bemért célpont kinagyítható a képernyőre.

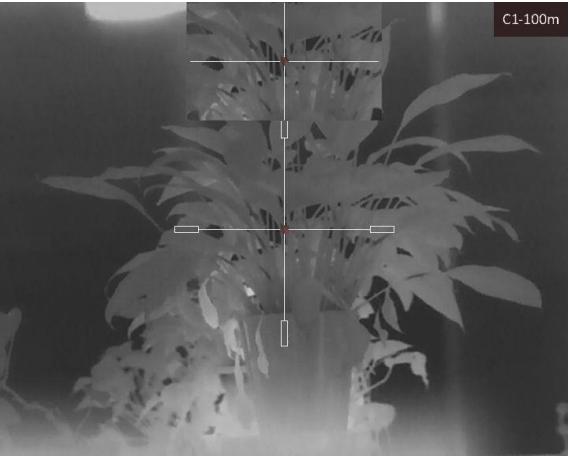

**4-2. ábra Kép-a-képben (PIP) nézet a célkereszt igazításához**

## <span id="page-22-0"></span>**4.3 Célkereszt színének beállítása**

Ezzel a funkcióval módosíthatja a célkeresztek színét a célkereszt-igazítási, illetve a távolságmérési képernyőkön.

#### **A kezdés előtt**

Első lépésként kapcsolja be a célkereszt-igazítási funkciót.

#### **Lépések**

- 1. Élőkép módban tartsa lenyomva a forgógombot a menü megnyitásához.
- 2. Válassza ki a  $\mathbb{G}$  lehetőséget, majd nyomja meg forgógombot a célkereszt-beállítási felület megnyitásához.
- 3. Forgassa el forgógombot a **Szín** opció kiválasztásához, majd a forgógomb megnyomásával változtathatja a célkereszt színét. A **fehér, zöld, fekete** és **piros** opciók közül választhat.
- 3. Tartsa lenyomva a forgógombot a mentéshez és kilépéshez.

### **Megjegyzés**

Meleg-fekete módban, ha fehérre állítja a célkeresztet, a célkereszt automatikusan feketén fog megjelenni.

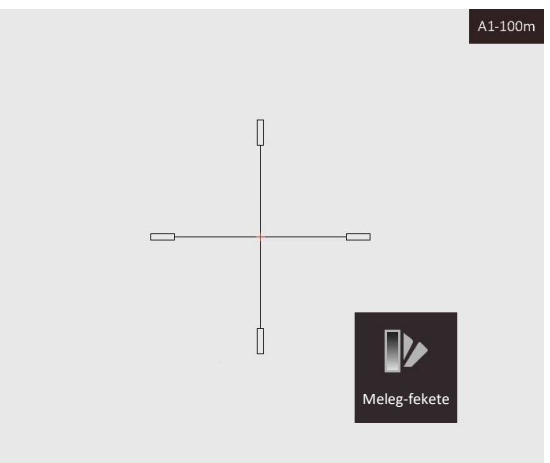

#### **4-3. ábra Fehér célkereszt meleg-fekete módban**

# **5. fejezet Távolságmérés**

<span id="page-24-0"></span>A készülék képes bemérni a célpont és a megfigyelési hely közötti távolságot egy lézer segítségével.

#### **A kezdés előtt**

Távolságmérés közben tartsa mozdulatlanul a kezét és testhelyzetét. Ellenkező esetben a mérés pontatlan lehet.

#### **Lépések**

1. Nyomja meg a gombot élőkép módban a **Lézeres távolságmérés** bekapcsolásához.

### **Megjegyzés**

Nyomja meg kétszer a gombot élőkép módban a **Lézeres távolságmérés** kikapcsolásához.

- 2. Tartsa lenyomva a forgógombot a menü megjelenítéséhez.
- 3. Forgassa el a forgógombot a  $\mathbb{R}$  kiválasztásához, majd nyomja meg a forgógombot a lézeres távolságmérés beállítási felületének megnyitásához.
- 4. Nyomja meg a forgógombot a **Mód** kiválasztásához, majd forgassa a forgógombot a lézeres távolságmérésre kiválasztásához. Nyomja meg a forgógombot a megerősítéshez. **Egyszeri** és **folyamatos** választható.
	- A  $\bigcirc$  jel a folyamatos távolságmérést jelöli, amely esetén beállítható a mérés ideje. A mérési eredmény 1 másodpercenként frissül.
	- A  $\ast$  mód a távolság egyszeri lemérését jelenti.
- 5. Tartsa lenyomva a forgógombot az élőkép módra való visszalépéshez.
- 6. Irányítsa a kurzort a célpontra és nyomja meg a  $\frac{1}{2}$  gombot a célpont távolságának beméréséhez.

#### **Eredmény**

A mért távolság a képernyő jobb-felső sarkában jelenik meg.

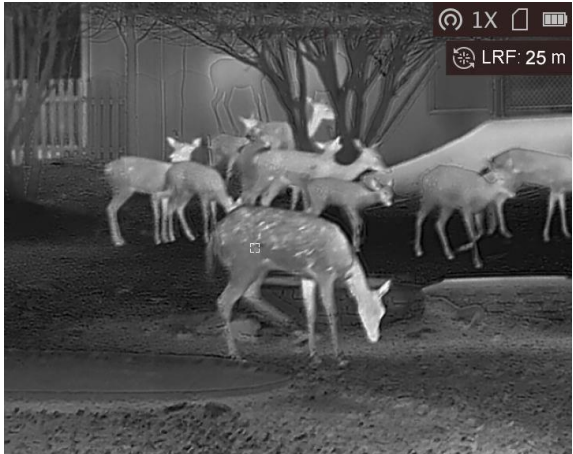

**5-1. ábra A távolságmérés eredménye**

# **6. fejezet Általános beállítások**

## <span id="page-25-1"></span><span id="page-25-0"></span>**6.1 OSD beállítása**

Ebben a funkcióban beállítható, hogy megjelenjenek-e az OSD információk az élőképen.

#### **Lépések**

- 1. Tartsa lenyomva a forgógombot a menü megjelenítéséhez.
- 2. Forgassa el a forgógombot a  $\Box$  kiválasztásához, majd nyomja meg a forgógombot a képernyőn megjelenő tartalom (OSD) beállítási felületének megnyitásához.
- 3. Forgassa el a forgógombot a megjeleníteni/elrejteni kívánt OSD információk kiválasztásához.
- 4. Nyomja meg a forgógombot a kiválasztott OSD információk megjelenítéséhez vagy elrejtéséhez.
- <span id="page-25-2"></span>5. Tartsa lenyomva a forgógombot a mentéshez és kilépéshez.

## **6.2 Márkaembléma beállítása**

Márkaemblémát az élőkép módban adhat hozzá.

#### **Lépések**

- 1. Tartsa lenyomva a forgógombot a menü megjelenítéséhez.
- 2. Forgassa el a forgógombot a  $\Box$  kiválasztásához.
- 3. Nyomja meg a forgógombot a **Márkaembléma** be- vagy kikapcsolásához.
- 4. Tartsa lenyomva a forgógombot a mentéshez és kilépéshez.

#### **Eredmény**

A márkaembléma a képernyő jobb-alsó sarkában jelenik meg.

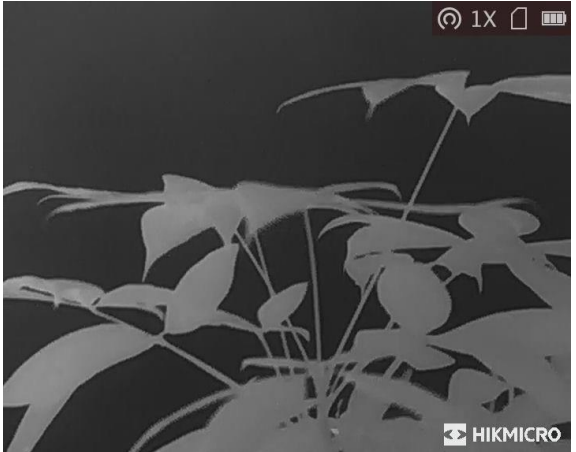

**6-1. ábra Márkaembléma kijelzése**

## <span id="page-26-0"></span>**6.3 Égésmegelőzés**

Ezzel a funkcióval a hőcsatorna érzékelőjének égése előzhető meg. Ha bekapcsolja ezt a funkciót, amikor az érzékelő szürkeskálája elér egy bizonyos értéket, a védőpajzs bezár.

### **Lépések**

1. Tartsa lenyomva a forgógombot a menü megjelenítéséhez.

2. Forgassa el a forgógombot a  $\bullet$  kiválasztásához, majd nyomja le a forgógombot az égésmegelőzési funkció bekapcsolásához vagy kikapcsolásához.

3. Tartsa lenyomva a forgógombot a mentéshez és kilépéshez.

### **Megjegyzés**

Kerülje a közvetlen napfényt, és kapcsolja be a beégés-megelőző funkciót, hogy csökkentse az érzékelő hő okozta károsodásának kockázatát.

## <span id="page-26-1"></span>**6.4 Rögzítés és videó**

### <span id="page-26-2"></span>**6.4.1 Képrögzítés**

Élőkép módban tartsa nyomva a  $\frac{1}{2}$  gombot a kép rögzítéséhez.

#### **Megjegyzés**

Ha a rögzítés sikeres, az élőkép 1 másodpercig lefagy, a képernyőn pedig megjelenik egy üzenet. A rögzített képek exportálásához tanulmányozza a *[Fájlok exportálása](#page-28-0)* fejezetet.

### <span id="page-26-3"></span>**6.4.2 Videórögzítés**

#### **Lépések**

1. Az élőkép módban nyomja le egyidejűleg a  $\Rightarrow$  és a forgógombot a rögzítés indításához.

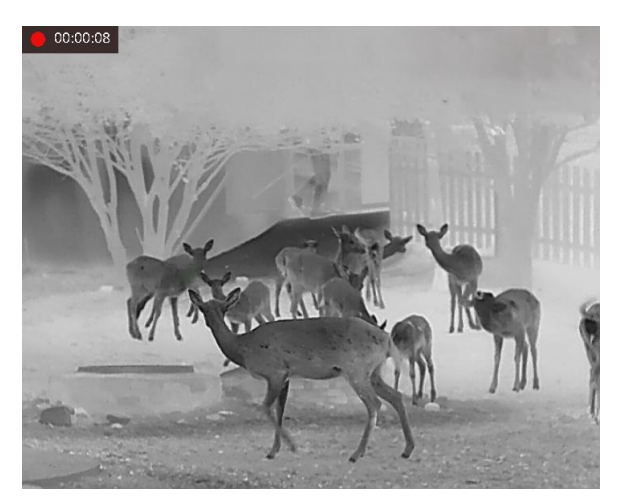

#### **6-2. ábra Felvétel indítása**

A képernyő bal-felső sarkában megjelenik a felvétel időtartama.

2. Nyomja le újra a  $\frac{16}{10}$  és forgógombot egyidejűleg a rögzítés leállításához.

#### **Következő lépések**

<span id="page-27-0"></span>A rögzített fájlok exportálásához tanulmányozza a *[Fájlok exportálása](#page-28-0)* fejezetet.

## **6.5 Forrópont-követés**

A készülék képes azonosítani a helyszín legmagasabb hőmérsékletű pontját, és megjelölni azt a képernyőn.

#### **Lépések**

1. Tartsa lenyomva a forgógombot a menü megjelenítéséhez.

2. Forgassa el a forgógombot a  $\bigoplus$  kiválasztásához, majd nyomja le a forgógombot a legmagasabb hőmérsékletű pont megjelöléséhez.

3. Tartsa lenyomva a forgógombot a mentéshez és kilépéshez.

#### **Eredmény**

Ha a funkció be van kapcsolva, a legmagasabb hőmérsékletű pontban egy  $\div$  jelenik meg. A  $\div$  a helyszín változásával együtt mozog.

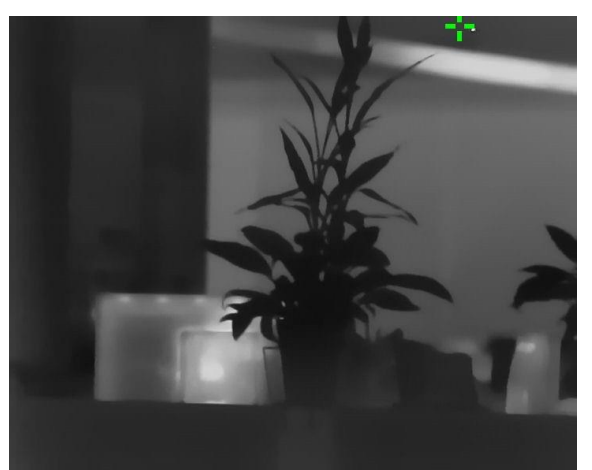

**6-3. ábra Forrópont-követés**

## <span id="page-28-0"></span>**6.6 Fájlok exportálása**

Ezzel a funkcióval exportálhatók a rögzített képek és videók.

#### **A kezdés előtt**

- Kapcsolja ki a hotspot funkciót.
- Miután csatlakoztatta a számítógéphez, kapcsolja be a készüléket, és használat előtt hagyja bekapcsolva 10 - 15 másodpercig.

#### **Lépések**

1. Csatlakoztassa a készüléket a számítógéphez egy C-típusú USB-kábellel.

### **Megjegyzés**

Figyeljen arra, hogy a kábel csatlakoztatása közben a készülék legyen bekapcsolva.

- 2. Nyissa meg a fájlkezelőt a számítógépen és válassza ki a készülék meghajtóját. A **DCIM** mappában keresse meg az exportálandó, a rögzítési év és hónap alapján elnevezett mappát. Például, egy 2021 júniusában rögzített videót vagy képet a **DCIM → 202106** mappában talál meg.
- 3. Válassza ki, majd másolja át a kívánt fájlokat a számítógépre.
- 4. Válassza le a készüléket a számítógépről.

### **Megjegyzés**

- Ha a számítógéphez van csatlakoztatva, a készülék továbbra is megjelenít képeket, azonban a rögzítési, képernyőkép-készítési és hotspot funkciók nem működnek.
- A számítógéphez történő első csatlakoztatáskor az illesztőprogram automatikusan telepítődik.
- A HIKMICRO Sight segítségével is exportálhat fájlokat. A részletes működést az alkalmazás használati útmutatója tartalmazza.

# **7. fejezet Rendszerbeállítások**

## <span id="page-29-1"></span><span id="page-29-0"></span>**7.1 Idő szinkronizálása**

- 1. Tartsa lenyomva a forgógombot a menü megjelenítéséhez.
- 2. Forgassa el a forgógombot a  $\bigcirc$  kiválasztásához, majd nyomja meg a forgógombot az időbeállítási felület megnyitásához.
- 3. Nyomja meg a forgógombot a rendszeridő beállításához, majd forgassa el a forgógombot a szinkronizálni kívánt dátum és idő kiválasztásához.
- 4. Nyomja le a forgógombot a beállítandó óra, perc, másodperc, év, hónap vagy nap kiválasztásához.
- 5. Forgassa el a forgógombot a kiválasztott óra, perc, másodperc, év, hónap és nap mezők értékének módosításához, majd nyomja meg újra a forgógombot a beállítás véglegesítéséhez.
- <span id="page-29-2"></span>6. Tartsa lenyomva a forgógombot a mentéshez és kilépéshez.

## **7.2 Nyelvbeállítások**

Ez a funkció a készülék nyelvének beállítására szolgál.

#### **Lépések**

1. Tartsa lenyomva a forgógombot a menü megjelenítéséhez.

2. Forgassa el a forgógombot a **A kiválasztásához, majd nyomja meg a forgógombot** az nyelvbeállítási felület megnyitásához.

3. Válassza ki a kívánt nyelvet a forgógomb elforgatásával, majd nyomja meg a forgógombot a megerősítéshez.

## <span id="page-29-3"></span>**7.3 Mértékegység beállítása**

A fúziós szintek és a lézeres távolságmérési funkció mértékegységei módosíthatók.

#### **Lépések**

1. Tartsa lenyomva a forgógombot a menü megjelenítéséhez.

2. Forgassa el a forgógombot a  $\bigcirc$  opció kiválasztásához, majd nyomja le a forgógombot a mértékegység módosításához. A **Yard** és a **m** (méter) opciók közül választhat.

3. Tartsa lenyomva a forgógombot a mentéshez és kilépéshez.

## <span id="page-30-0"></span>**7.4 CVBS-kimenet**

A CVBS-kimenet a készülék hibamentesítésére szolgál. A részletek megjelenítéséhez a készülék képernyője megjeleníthető a kijelzőn is.

#### **A kezdés előtt**

Csatlakoztassa a készüléket a kijelzőhöz a légicsatlakozó CVBS-dugaszán keresztül. Lásd: *[Kábelek](#page-30-1)  [csatlakoztatása](#page-30-1)*.

#### **Lépések**

- 1. Tartsa lenyomva a forgógombot a menü megjelenítéséhez.
- 2. Válassza a **ikont, és nyomja le a forgógombot a CVBS** bekapcsolásához.

## **Megjegyzés**

A CVBS-kábel nem része a termékcsomagnak, külön kell beszerezni.

### <span id="page-30-1"></span>**7.4.1 Kábelek csatlakoztatása**

Csatlakoztassa a készüléket a légi kábellel, és a készüléket USB-csatlakozóval a számítógéphez, vagy a BNC-csatlakozón keresztül a kijelzőhöz csatlakoztathatja.

## **Vigyázat**

- NE rántsa meg a kábeleket a csatlakoztatás során, illetve miközben a készülékhez vannak csatlakoztatva.
- A kábel bedugását és kihúzását a kábelvéget tartva hajtsa végre. NE tekerje meg a kábeleket, mert a bennük lévő csapok megsérülhetnek.

## <span id="page-30-2"></span>**7.5 Készülékadatok megtekintése**

#### **Lépések**

- 1. Tartsa lenyomva a forgógombot a készülékmenü megjelenítéséhez.
- 2. Válassza a  $\bullet$  ikont, majd nyomja meg a forgógombot. Megjelennek a készülékadatok, mint például a verziószám és sorozatszám.

## <span id="page-30-3"></span>**7.6 Készülék visszaállítása**

#### **Lépések**

1. Tartsa lenyomva a forgógombot a készülékmenü megjelenítéséhez.

2. Válassza a  $\blacksquare$  ikont a forgógomb elforgatásával, majd nyomja meg a forgógombot a készülék alapértelmezett beállításainak visszaállításához, a rendszerüzenetnek megfelelően.

# **8. fejezet Gyakran ismételt kérdések**

## <span id="page-32-1"></span><span id="page-32-0"></span>**8.1 Miért nem működik a kijelző?**

Ellenőrizze a készülék akkumulátorának töltöttségi szintjét. Próbálja újra bekapcsolni a kijelzőt, miután 5 percig töltötte az akkut.

### <span id="page-32-2"></span>**8.2 Nem tiszta a kép, hogyan állítsam be?**

<span id="page-32-3"></span>Forgassa el a dioptria állítógombját, amíg éles lesz a kép. Lásd a *[Dioptria beállítása](#page-14-1)* fejezetet.

## **8.3 Sikertelen kép- vagy videórögzítés. Mi lehet az oka?**

Ellenőrizze a következőket.

- A készülék csatlakoztatva van a számítógéphez? A rögzítés kikapcsolt állapotra van állítva?
- Megtelt a tárhely?
- <span id="page-32-4"></span>● Alacsony az akkumulátor töltöttségi szintje?

## **8.4 Miért nem találja meg a számítógép a készüléket?**

Ellenőrizze a következőket.

- A készülék a mellékelt USB-kábellel van csatlakoztatva a számítógéphez?
- Amennyiben másik USB-kábelt használ, arra figyeljen, hogy ne legyen 1 méternél hosszabb.
- Be van kapcsolva a hotspot funkció? Ha igen, a készülékmenüben kapcsolja ki a hotspot funkciót.

# **9. fejezet Függelék**

## <span id="page-33-1"></span><span id="page-33-0"></span>**9.1 Eszközparancs**

Olvassa be az alábbi QR-kódot a készülék általános sorosport-parancsainak lekérdezéséhez. Kérjük, vegye figyelembe, hogy a parancslista a HIKMICRO hőkamerák leggyakrabban használt sorosport-parancsait tartalmazza.

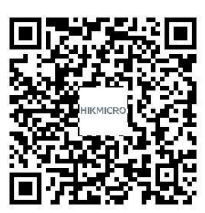

## <span id="page-33-2"></span>**9.2 Az eszköz kommunikációs mátrixa**

Olvassa be az alábbi QR-kódot az eszköz kommunikációs mátrixának lekérdezéséhez. Kérjük, vegye figyelembe, hogy a mátrix a HIKMICRO hőkamerák valamennyi kommunikációs portját tartalmazza.

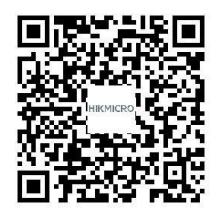

# **Biztonsági utasítások**

<span id="page-34-0"></span>Ezen utasítások célja annak biztosítása, hogy a felhasználó a terméket megfelelően tudja használni veszély vagy vagyoni veszteség elkerülése érdekében.

### **Törvények és szabályok**

● A termék használatakor szigorúan be kell tartani a helyi elektromos biztonsági előírásokat.

#### **Szimbólumok jelentése**

● A jelen dokumentumban található szimbólumok a következőket jelentik.

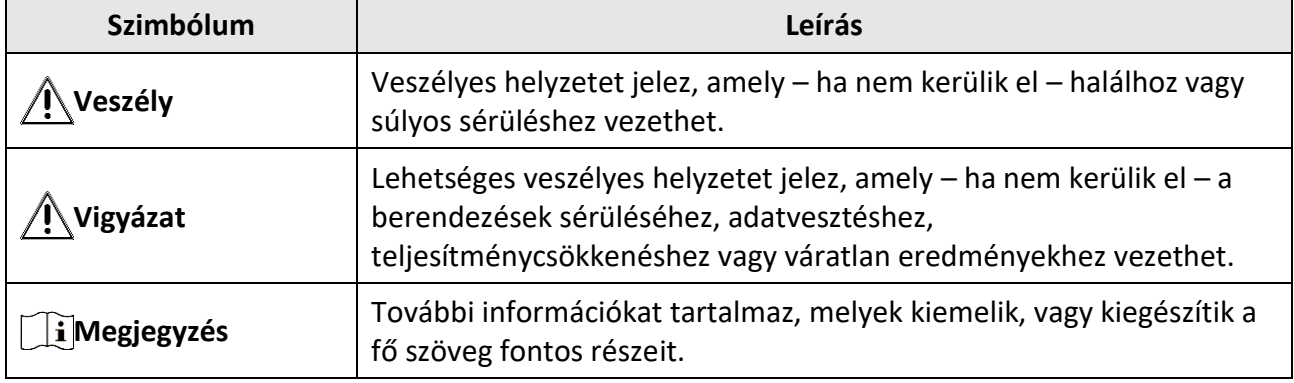

#### **Szállítás**

- Szállítás alkalmával tartsa a terméket az eredeti vagy ahhoz hasonló csomagolásban.
- Minden csomagolóanyagot őrizzen meg a későbbi felhasználás érdekében. Hiba esetén az eredeti csomagolásában kell a készüléket visszaküldenie a gyártónak. Az eredeti csomagolástól eltérő csomagolás a termék sérülését okozhatja. A vállalat ez esetben nem vállal semmilyen felelősséget.
- Ne ejtse le és ne tegye ki ütődésnek a készüléket. Tartsa távol a készüléket a mágneses zavarforrásoktól.

### **Tápellátás**

- Az adaptert Önnek kell beszereznie. A bemeneti feszültségnek meg kell felelnie a korlátozott áramforrásokra vonatkozó előírásoknak (5 V DC, 2 A), az IEC61010-1 szabvány szerint. A részletes információkért olvassa el a műszaki adatokat.
- Minősített gyártó hálózati adapterét használja. A tápellátással szembeni részletes követelmények a termék műszaki adataiban vannak feltüntetve.
- Ellenőrizze, hogy a tápcsatlakozó stabilan van-e csatlakoztatva a konnektorhoz.
- NE csatlakoztasson több készüléket egy hálózati adapterre, hogy elkerülje a túlterhelés okozta túlmelegedést vagy tűzveszélyt.
- Az akkumulátortöltő a termékcsomag része. A mellékelt akkumulátortöltő bemeneti feszültségének meg kell felelnie a korlátozott áramforrásokra vonatkozó követelményeknek (5 VDC, 2A).

● Az áramforrásnak meg kell felelnie az IEC 60950-1, illetve az IEC 62368-1 szabványok szerinti, a korlátozott áramforrásokra vonatkozó, illetve a PS2 előírásoknak.

### **Akkumulátor**

- Nem megfelelő akkumulátorok használata vagy cseréje robbanásveszélyt okozhat. Csak azonos, vagy egyenértékű típusra cserélje.
- Védőlemezes, 18650-es típusú akkumulátor használható, amelynek mérete 19 mm x 70 mm. A névleges feszültség, illetve kapacitás 3,6 VDC/3350 mAh (12,06 Wh). Az elhasznált akkumulátorok hulladékkezelését az akkumulátor gyártójának útmutatása szerint végezze.
- Figyeljen arra, hogy az akkumulátor hőmérséklete töltés közben a 0°C és 45°C (32°F 113°F) közötti tartományban legyen.
- Az akkumulátor hosszú távú tárolásakor az akkumulátor minőségének biztosítása érdekében ellenőrizze fél évente, hogy az teljesen fel van-e töltve. Ellenkező esetben rongálódás következhet be.
- Az akkumulátorokat csak az eszközhöz mellékelt töltővel töltse. Ügyeljen arra, hogy töltés közben az akkumulátortöltő 2 méteres körzetén belül ne legyenek éghető anyagok.
- NE helyezze az akkumulátort hőforrás vagy nyílt láng közelébe. Óvja a közvetlen napsütéstől.
- NE nyelje le az akkumulátort, hogy elkerülje a vegyi égési sérüléseket.
- Tartsa az akkumulátort gyermekektől TÁVOL.
- Az akkumulátor nem tölthető közvetlenül külső tápforrásról.
- A készülék nem tölthető. Kérjük, az akkumulátor töltéséhez használja a mellékelt töltőt.
- Az adaptert Ö nnek kell beszereznie. Az adapter felhasználási területének meg kell egyeznie a készülékével.

### **Karbantartás**

- Ha a termék nem működik megfelelően, forduljon a kereskedőjéhez vagy a legközelebbi szervizközponthoz. Nem vállalunk felelősséget az illetéktelen javításból vagy karbantartásból eredő károkért.
- Törölje le a készüléket egy tiszta ruhával és kis mennyiségű etanollal, ha szükséges.
- Ha a készüléket nem a gyártó által meghatározott módon használja, a védelem szintje csökkenhet.
- A karcolódás elkerülése érdekében tisztítsa a lencsét puha, száraz kendővel vagy tisztítópapírral.
- A megfelelő teljesítmény biztosítása érdekében, használat közben javasolt két óránként újraindítani a készüléket.

### **Használati környezet**

- Győződjön meg arról, hogy a használati környezet megfelel a készülék előírásainak. A megfelelő üzemelési hőmérséklet -30°C és 55°C (-22°F - 131°F) között, a megfelelő üzemelési páratartalom pedig legfeljebb 95% lehet.
- NE tegye ki a készüléket szélsőségesen forró, hideg, poros, korrozív, sós, lúgos vagy nedves környezet hatásának.
- A készülék csak a tengerszint feletti 2000 m-nél alacsonyabb térségekben használható biztonságosan.
- Ne szerelje a készüléket rezgő felületre, vagy olyan helyre, ahol rázkódás érheti (ellenkező esetben a készülék károsodhat).
- NE IRÁNYÍTSA az objektívet a Nap vagy más erős fényforrás irányába.

#### **Vészhelyzet**

● Ha a készülék füstöt, furcsa szagot vagy zajt bocsát ki, azonnal kapcsolja ki, húzza ki a tápkábelt, majd forduljon a szervizközponthoz.

#### **Lézer**

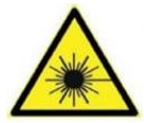

Ha bármilyen lézerkészüléket használ, biztosítsa, hogy a készülék lencséjét ne érje a lézersugár, különben az kiéghet. A készülékből származó lézersugárzás szemsérüléseket eredményezhet, bőr vagy éghető anyagok égését okozhatja. Mielőtt engedélyezné a fénykiegészítő funkciót, bizonyosodjon meg, hogy nincsenek emberek

vagy gyúlékony anyagok a lézerlencse előtt. Ne helyezze az eszközt olyan helyre, ahol gyermekek elérhetik.

### **A gyártó címe**

313-as szoba, B egység, 2-es épület, 399 Danfeng Road, Xixing alkerület, Binjiang kerület, Hangzhou, Zhejiang 310052, Kína Hangzhou Microimage Software Co., Ltd.

MEGFELELŐSÉGI MEGJEGYZÉS: A termográfiás sorozat termékeire exportszabályozás vonatkozhat különböző régiókban és országokban, pl. az Egyesült Államokban, az Európai Unióban, az Egyesült Királyságban és/vagy a wassenaari egyezmény más tagországaiban. Amennyiben a hőérzékelős sorozathoz tartozó termékeit különböző országok közt szeretné szállítani, exportálni vagy újraexportálni, tájékozódjon a szükséges exportengedélyekről és követelményekről a jogi vagy megfelelőségi szakértőnél, vagy a helyi hatóságoknál.

# **Jogi információk**

<span id="page-37-0"></span>© 2022 Hangzhou Microimage Software Co., Ltd. Minden jog fenntartva.

### **A Kézikönyvvel kapcsolatos tudnivalók**

A jelen kézikönyv a termék használatával és kezelésével kapcsolatos utasításokat tartalmaz. Az itt szereplő képek, diagramok, ábrák és minden további információ csupán leírásként és magyarázatként szolgál. A Kézikönyvben szereplő információk a firmware-frissítések és egyéb okok miatt előzetes értesítés nélkül változhatnak. A kézikönyv legújabb verziója a HIKMICRO weboldalán (*[http://www.hikmicrotech.com](http://www.hikmicrotech.com/)*) található.

Az Útmutatót a termékkel kapcsolatos támogatáshoz megfelelő képesítéssel rendelkező szakemberek támogatásával és útmutatásával együtt használja.

### **Védjegyek**

 $\mathbf{H}$   $\mathbf{K}$   $\mathbf{M}$   $\mathbf{C}$   $\mathbf{R}$   $\mathbf{O}$  és az egyéb HIKMICRO védjegyek, valamint logók a HIKMICRO tulajdonát képezik különféle joghatóságokban.

Az említett egyéb védjegyek és logók a megfelelő tulajdonosok tulajdonát képezik.

### **Felelősségkizárás**

EZT A KÉZIKÖNYVET, VALAMINT A BENNE SZEREPLŐ TERMÉKET ANNAK HARDVER-, SZOFTVER-ÖSSZETEVŐIVEL ÉS FIRMWARE-ÉVEL EGYÜTT "EREDETI FORMÁBAN" BIZTOSÍTJUK, "BELEÉRTVE AZOK ÖSSZES ESETLEGES HIBÁJÁT". A HIKMICRO NEM VÁLLAL SEM KIFEJEZETT, SEM TÖ RVÉNY ÁLTAL VÉLELMEZETT JÓ TÁLLÁST TÖ BBEK KÖ ZÖ TT – DE NEM KORLÁTOZVA – A TERMÉK ÉRTÉKESÍTHETŐSÉGÉRE, MEGFELELŐ MINŐSÉGÉRE, VALAMINT ADOTT CÉLRA VALÓ ALKALMASSÁGÁRA. A TERMÉKET KIZÁRÓLAG SAJÁT FELELŐSSÉGÉRE HASZNÁLHATJA. A HIKMICRO SEMMILYEN ESETBEN SEM VÁLLAL FELELŐSSÉGET ÖN FELÉ SEMMILYEN KÜLÖNLEGES, KÖ VETKEZMÉNYES, JÁRULÉKOS VAGY KÖ ZVETETT KÁRÉRT, BELEÉRTVE TÖ BBEK KÖ ZÖ TT A TERMÉK HASZNÁLATÁVAL ÖSSZEFÜGGÉSBEN AZ ÜZLETI HASZON ELVESZTÉSÉBŐL, AZ ÜZLETMENET MEGSZAKADÁSÁBÓL, VALAMINT AZ ADATOK VAGY DOKUMENTUMOK ELVESZTÉSÉBŐL EREDŐ KÁROKAT, TÖRTÉNJEN EZ SZERZŐDÉSSZEGÉS VAGY KÁROKOZÁS (BELEÉRTVE A GONDATLANSÁGOT) EREDMÉNYEKÉNT, MÉG AKKOR SEM, HA A HIKMICRO VÁLLALATOT TÁJÉKOZTATTÁK AZ ILYEN KÁROK BEKÖVETKEZÉSÉNEK LEHETŐSÉGÉRŐL.

ÖN TUDOMÁSUL VESZI, HOGY AZ INTERNET TERMÉSZETÉBŐL FAKADÓ AN KOCKÁZATOKAT REJT, ÉS A HIKMICRO SEMMILYEN FELELŐSSÉGET NEM VÁLLAL A RENDELLENES MŰKÖDÉSÉRT, A SZEMÉLYES ADATOK KISZIVÁRGÁSÁÉRT VAGY MÁS OLYAN KÁROKÉRT, AMELYEKET KIBERTÁMADÁSOK, HACKERTÁMADÁSOK, VÍRUSFERTŐZÉSEK VAGY MÁS INTERNETES BIZTONSÁGI VESZÉLYEK OKOZTAK; A HIKMICRO AZONBAN KÉRÉSRE IDŐBEN MŰSZAKI TÁMOGATÁST NYÚJT. ÖN ELFOGADJA, HOGY EZT A TERMÉKET KIZÁRÓLAG A VONATKOZÓ TÖRVÉNYI ELŐÍRÁSOK BETARTÁSÁVAL HASZNÁLJA, ÉS HOGY A VONATKOZÓ TÖRVÉNYEKNEK MEGFELELŐ HASZNÁLAT KIZÁRÓLAG AZ ÖN FELELŐSSÉGE. KÜLÖNÖSKÉPPEN AZ ÖN FELELŐSSÉGE, HOGY A TERMÉK HASZNÁLATA SORÁN NE SÉRTSE HARMADIK FÉL JOGAIT, BELEÉRTVE, DE NEM KORLÁTOZVA A NYILVÁNOSSÁGRA, SZELLEMI TULAJDONRA, ADATOK VÉDELMÉRE ÉS EGYÉB SZEMÉLYES

ADATOKRA VONATKOZÓ JOGOKAT. TILOS A TERMÉKET ILLEGÁLIS VADÁSZATRA, MAGÁNÉLET MEGSÉRTÉSÉRE VAGY BÁRMILYEN MÁS, TÖRVÉNYTELEN VAGY A KÖZÉRDEKET SÉRTŐ CÉLRA HASZNÁLNI. A TERMÉKET NEM HASZNÁLHATJA TILTOTT CÉLRA, BELEÉRTVE A TÖMEGPUSZTÍTÓ FEGYVEREK FEJLESZTÉSÉT VAGY GYÁRTÁSÁT, A VEGYI VAGY BIOLÓ GIAI FEGYVEREK FEJLESZTÉSÉT VAGY GYÁRTÁSÁT, VALAMINT BÁRMILYEN, ROBBANÁSVESZÉLYES VAGY NEM BIZTONSÁGOS NUKLEÁRIS HASADÓ ANYAG-CIKLUSSAL KAPCSOLATOS TEVÉKENYSÉGET, ILLETVE EMBERI JOGI VISSZAÉLÉSEKET TÁMOGATÓ MÓDON TÖRTÉNŐ FELHASZNÁLÁST.

HA A JELEN KÉZIKÖNYV ÉS A HATÁLYOS TÖRVÉNY KÖZÖTT ELLENTMONDÁS TAPASZTALHATÓ, AKKOR AZ UTÓBBI A MÉRVADÓ.

# <span id="page-39-0"></span>**Szabályozással kapcsolatos információk**

**Ezek a cikkelyek kizárólag a megfelelő jelt vagy információt viselő termékekre vonatkoznak.**

#### **EU megfelelőségi nyilatkozat**

Ez a termék és a mellékelt tartozékai (ha vannak) a "CE" jelzést viselik, így megfelelnek a 2014/30/EU elektromágneses összeférhetőségről szóló (EMCD-) irányelvben, a 2014/35/EU kisfeszültségű berendezésekről szóló (LVD-) irányelvben és a 2011/65/EU RoHS-irányelvben felsoroltalkalmazandó harmonizált európai szabványok követelményeinek.

#### **Frekvenciasávok és teljesítmény (az CE/UKCA)**

Az alábbi rádióberendezésre érvényes frekvenciasávok és a leadott teljesítmény (sugárzott és/vagy vezetett) névleges határértékei a következők:

Wi-Fi 2,4 GHz (2,4 GHz - 2,4835 GHz), 20 dBm.

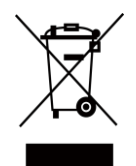

 $\epsilon$ 

2012/19/EU irányelv (WEEE-irányelv): Az ezzel a jelzéssel ellátott termékeket nem lehet szelektálatlan kommunális hulladékként elhelyezni az Európai Unióban. A megfelelő újrahasznosítás érdekében vigye vissza ezt a terméket helyi beszállítójához, amikor új, egyenértékű berendezést vásárol, vagy adja le a kijelölt gyűjtőhelyeken. További információért keresse fel az alábbi honlapot: www.recyclethis.info.

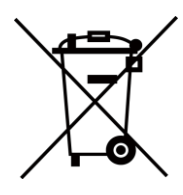

2012/19/EU irányelv (WEEE-irányelv): Az ezzel a jelzéssel ellátott termékeket nem lehet szelektálatlan kommunális hulladékként elhelyezni az Európai Unióban. A megfelelő újrahasznosítás érdekében vigye vissza ezt a terméket helyi beszállítójához, amikor új, egyenértékű berendezést vásárol, vagy adja le a kijelölt gyűjtőhelyeken. További információért keresse fel az alábbi honlapot: www.recyclethis.info.

Csak minősített gyártó által készített tápadaptert használjon. A tápellátással szembeni részletes követelmények a termék műszaki adataiban vannak feltüntetve.

Csak minősített gyártó által készített elemet használjon. Az akkumulátorral szembeni részletes követelmények a termék műszaki adataiban vannak feltüntetve.

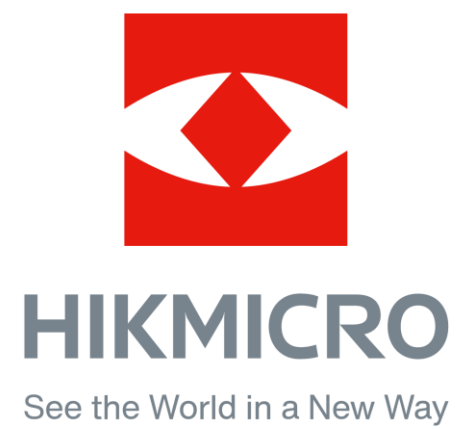

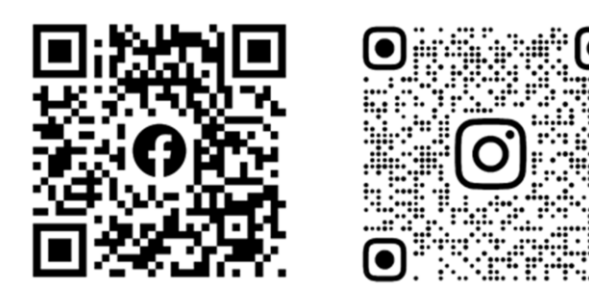

Facebook: HIKMICRO Outdoor Instagram: hikmicro\_outdoor

YouTube: HIKMICRO Outdoor

LinkedIn: HIKMICRO

VouTube Linked in

Weboldal: www.hikmicrotech.com E-mail: support@hikmicrotech.com